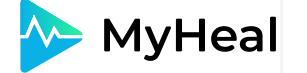

# **Інструкція для сімейних лікарів з користування платформою MyHeal**

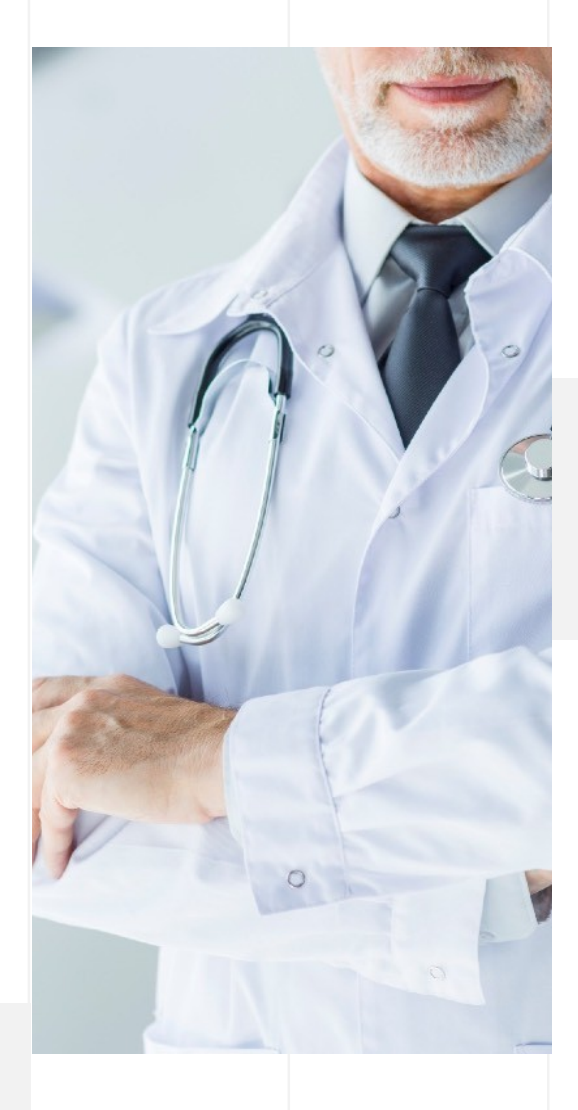

**Платформа MyHeal – це безкоштовний, інноваційний, багатофункціональний онлайн-сервіс постійного моніторингу та профілактики стану здоров'я користувачів ресурсу за допомогою системи аналізу персональних показників, а також своєчасної корекції їх відхилень з метою ефективного попередження тяжких хронічних захворювань.** 

**Платформа надає можливіть користувачу залучити лікарів України, а також усієї медичної спільноти світу до лікування та кваліфікованих консультацій. Такий сервіс дозволить людині (від самого народження) мати повну інформацію про свій стан здоров'я, щоб зберегти його високі показники протягом довгих років життя, до похилого віку.**

**Простий та зручний у користуванні сервіс має стати невід´ємною складовою сучасної системи охорони здоров'я, він має забезпечити постійний моніторинг стану власного здоров'я користувача та здоров'я його близьких, а також забезпечити своєчасну кваліфіковану медичну допомогу спеціалістів, для корекції відхилень показників стану здоров´я, виявлених в процесі моніторингу.**

## **Зміст**

- **1. РЕЄСТРАЦІЯ**
- **2. РЕЄСТРАЦІЯ (ДОДАТОК)**
- **3. ГРАФІК РОБОТИ**
- **4. ЗАПРОШЕННЯ ПАЦІЄНТІВ**
- **5. СИСТЕМА КОМУНІКАЦІЇ**
- **6. СИСТЕМА КОМУНІКАЦІЇ (ДОДАТОК)**
- **7. ВІДДАЛЕНА КОНСУЛЬТАЦІЯ**
- **8. МЕДИЧНИЙ АРХІВ**
- **9. МЕДИЧНИЙ АРХІВ (ДОДАТОК)**
- **10. СКРИНІНГ ТА МОНІТОРИНГ**
- **11. СКРИНІНГ ТА МОНІТОРИНГ (ДОДАТОК)**
- **12. ДИНАМІКА ЗДОРОВ'Я**
- **13. НАПРАВЛЕННЯ НА АНАЛІЗИ**
- **14. НАПРАВЛЕННЯ ДО ІНШОГО СПЕЦІАЛІСТА**

## **1. РЕЄСТРАЦІЯ (ВЕБВЕРСІЯ)**

#### **01**

Для проходження реєстрації перейдіть за посиланням https://myheal.com . Оберіть роль сімейного лікаря, введіть свою електронну пошту та придумайте пароль. Або увійдіть за допомогою соцмереж.

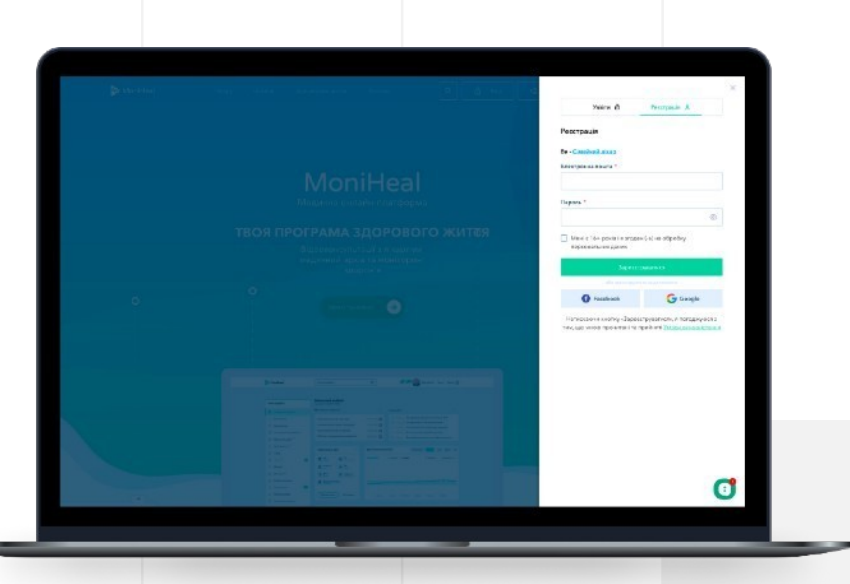

**02**

Якщо реєстрація відбувалася через електронну пошту – обов'язково підтвердіть її, перейшовши за відповідним посиланням у листі від MoniHeal.

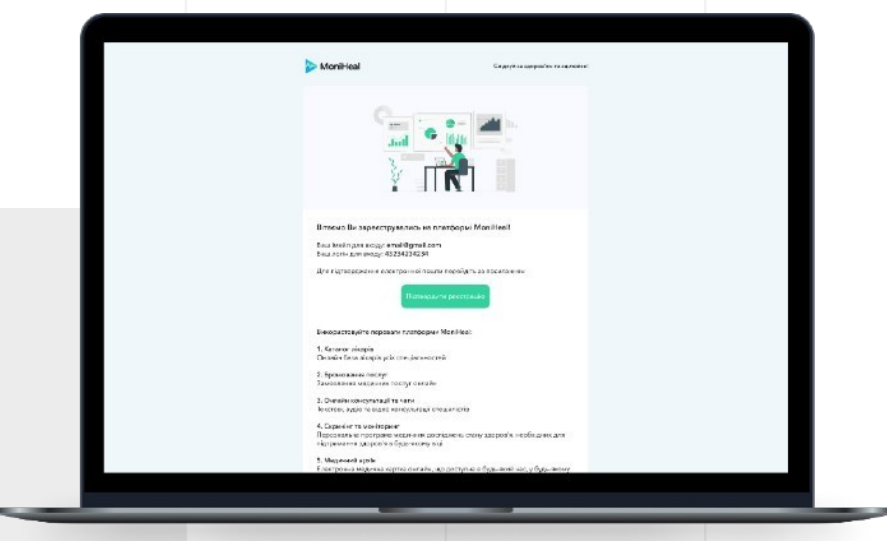

## **1. РЕЄСТРАЦІЯ (ВЕБВЕРСІЯ)**

Пройдіть кроки наповнення свого профілю особистою інформацією, яка під час пошуку буде відображатися на Вашій сторінці лікаря.

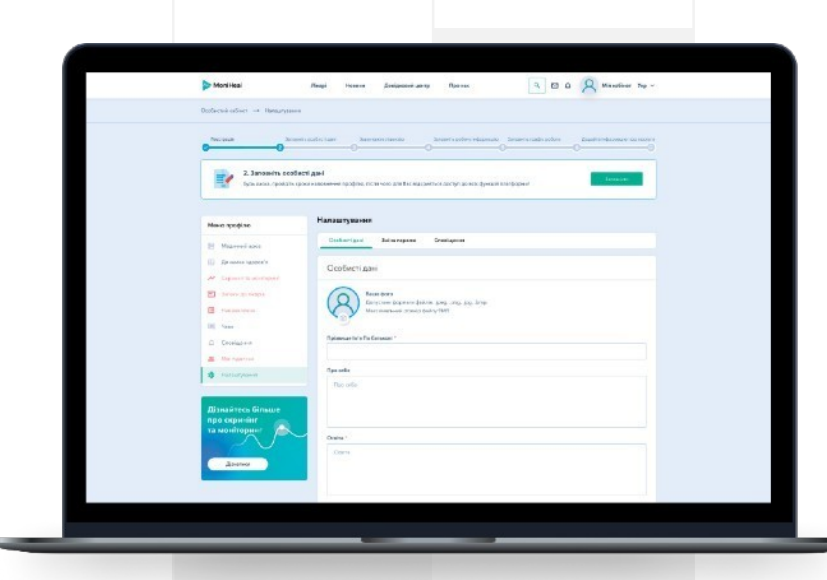

**03 04**

Підтвердіть статус фахівця. Для цього завантажте скан або фото документа, що підтверджує медичну кваліфікацію та дочекайтесь підтвердження системи.

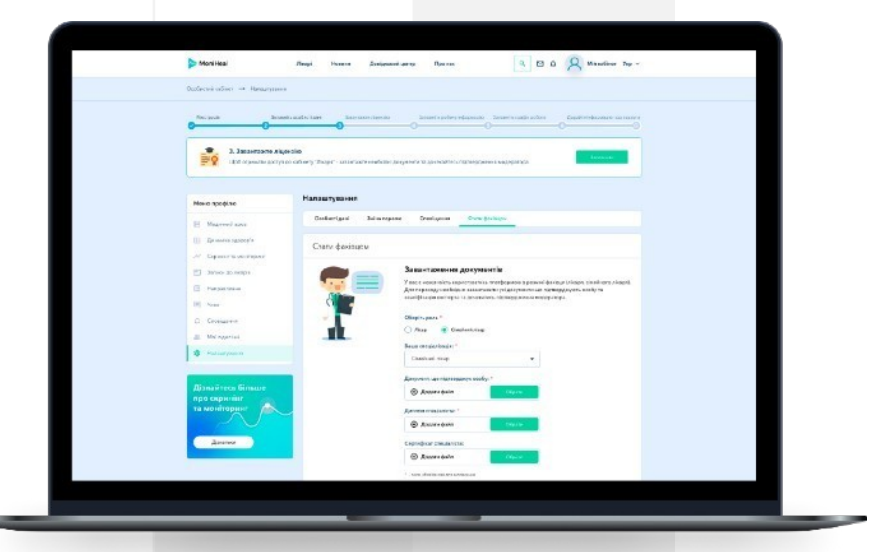

## **1. РЕЄСТРАЦІЯ (ВЕБВЕРСІЯ)**

### **05**

У наступних кроках вкажіть робочу інформацію та додайте графік прийомів пацієнтів для того, щоб управляти записами на прийом відразу в календарі.

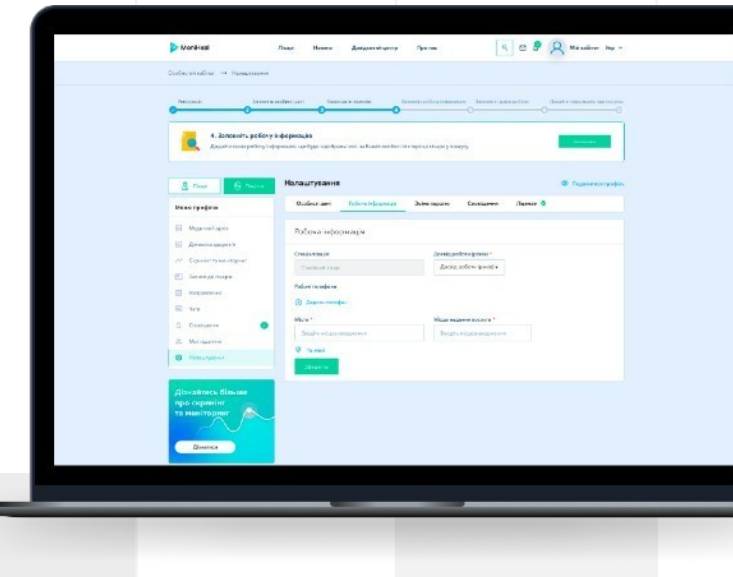

### **06**

Завершальним кроком буде створення лікарських послуг, які можна надавати онлайн (за допомогою відеозв'язку) або на місці у медзакладі чи приватному кабінеті.

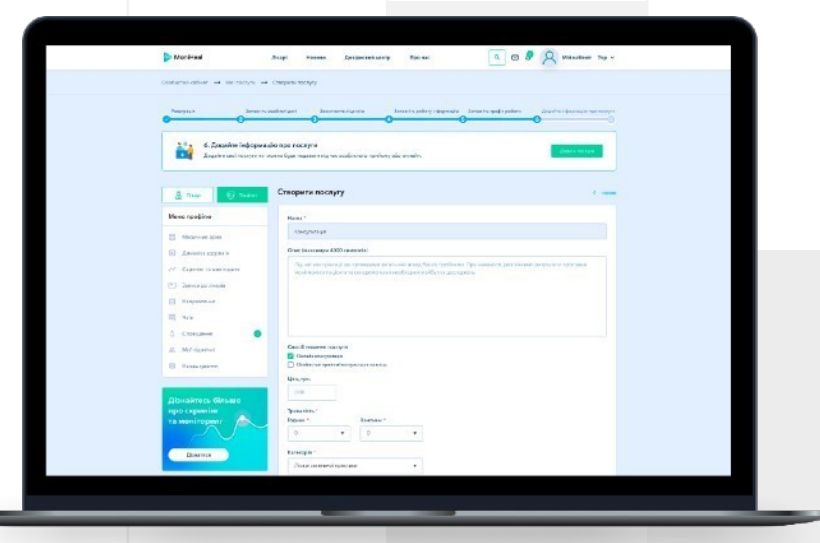

## **2. РЕЄСТРАЦІЯ (ДОДАТОК)**

### **01**

Встановіть додаток MyHeal у Play Маркеті (для операційної системи Android) або у App Store (для Iphone). Мобільний додаток дозволяє лікарю здійснити вхід у систему після проходження реєстрації на вебверсії.

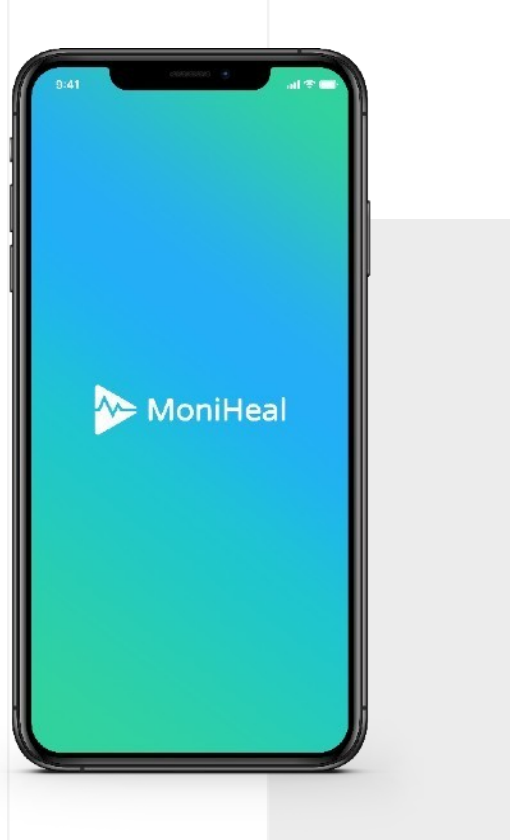

#### **02**

Для авторизації необхідно ввести електронну адресу, або увійти за допомогою соціальних мереж (залежно від способу реєстрації, яким Ви скористались на вебверсії).

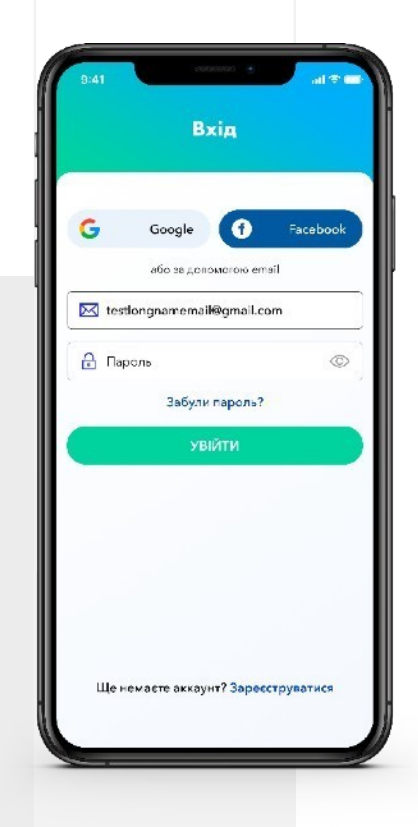

## **2. РЕЄСТРАЦІЯ (ДОДАТОК)**

#### **03**

Пройдіть кроки наповнення свого профілю особистою інформацією. Зауважте, що подальші кроки доступні лише на вебверсії MyHeal!

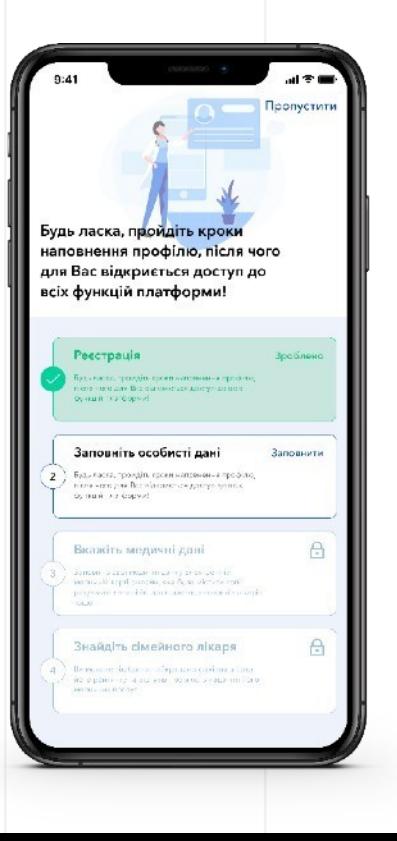

#### **04**

У наступних кроках (вебверсія) вкажіть робочу інформацію та додайте графік прийомів пацієнтів для того, щоб управляти записами на прийом відразу у календарі.

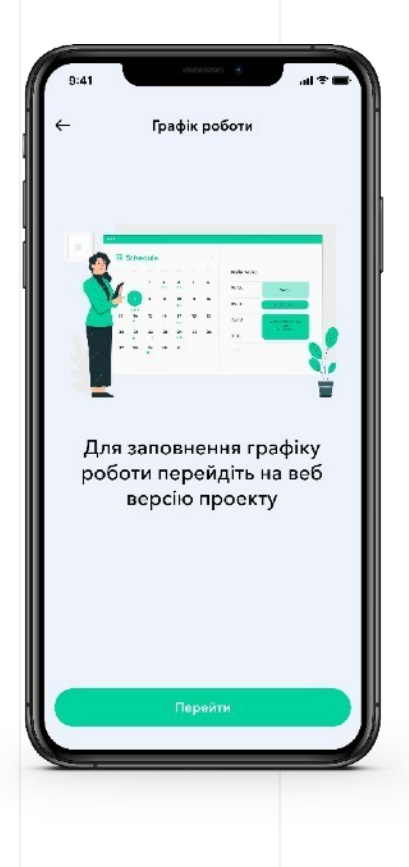

## **3. ГРАФІК РОБОТИ**

У лікаря є можливість формувати та вести графік прийомів, вказувати робочі дні та години роботи з пацієнтами, а також заплановані відпустки.

Перейдіть в особистий кабінет. Далі оберіть розділ «Графік консультацій».

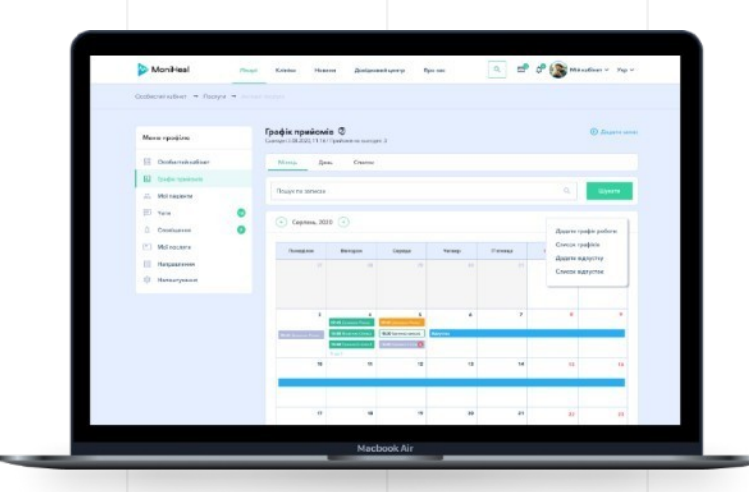

#### **01 02**

Для перегляду деталей натисніть на конкретний запис у календарі.

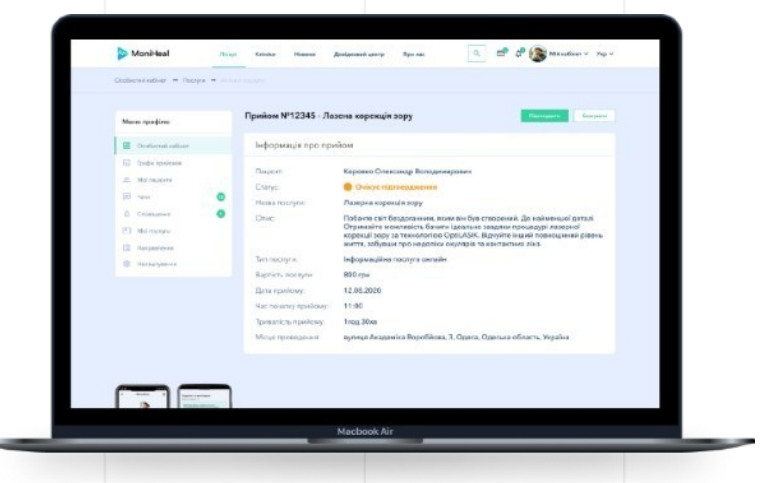

## **3. ГРАФІК РОБОТИ**

#### **03 04**

Щоб «Додати запис», оберіть послугу, вкажіть дату та час початку прийому, введіть ПІБ пацієнта.

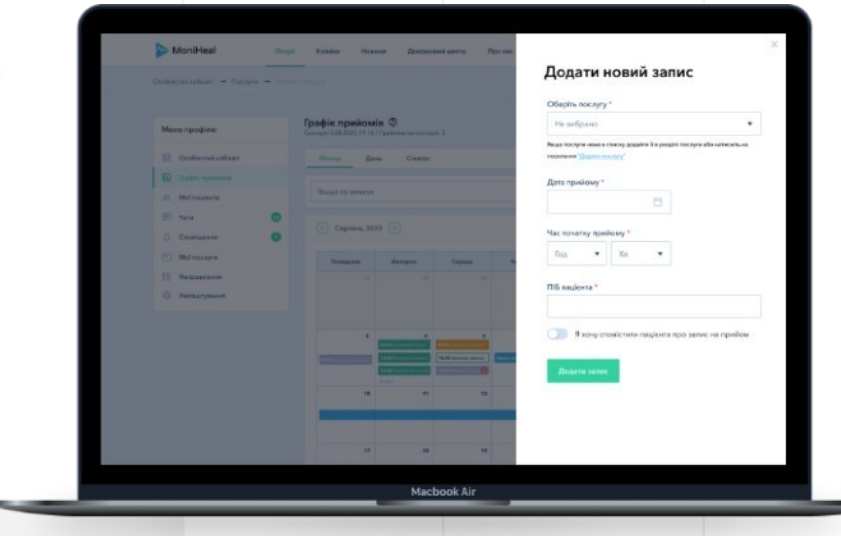

За бажанням можна налаштувати сповіщення для пацієнтів про заплановані консультації. Для цього оберіть «Я хочу сповістити пацієнта про запис на прийом», вкажіть куди Ви хочете надіслати сповіщення та введіть номер чи пошту пацієнта (отримувача).

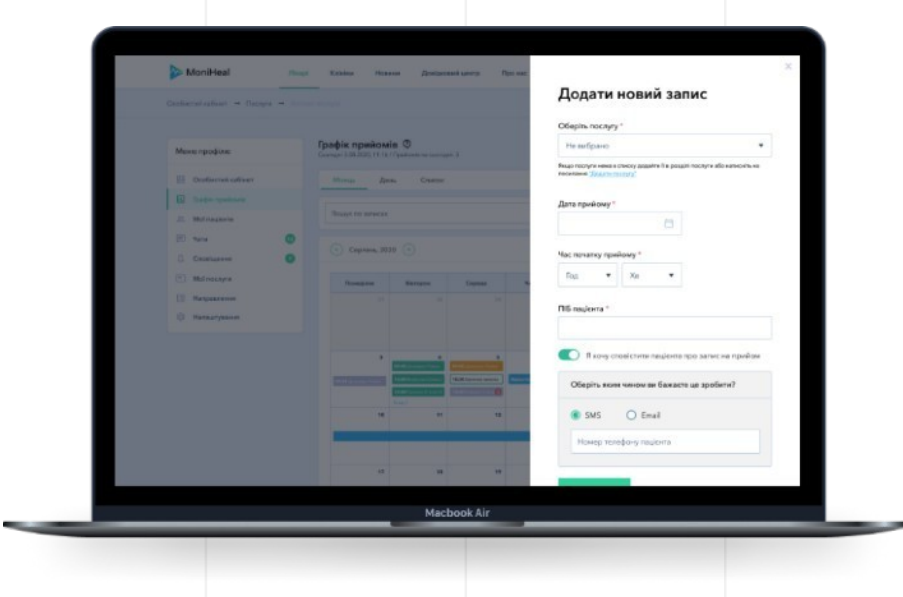

## **4. ЗАПРОШЕННЯ ПАЦІЕНТІВ**

## **01**

Перейдіть в особистий кабінет. Далі оберіть розділ «Пацієнти».

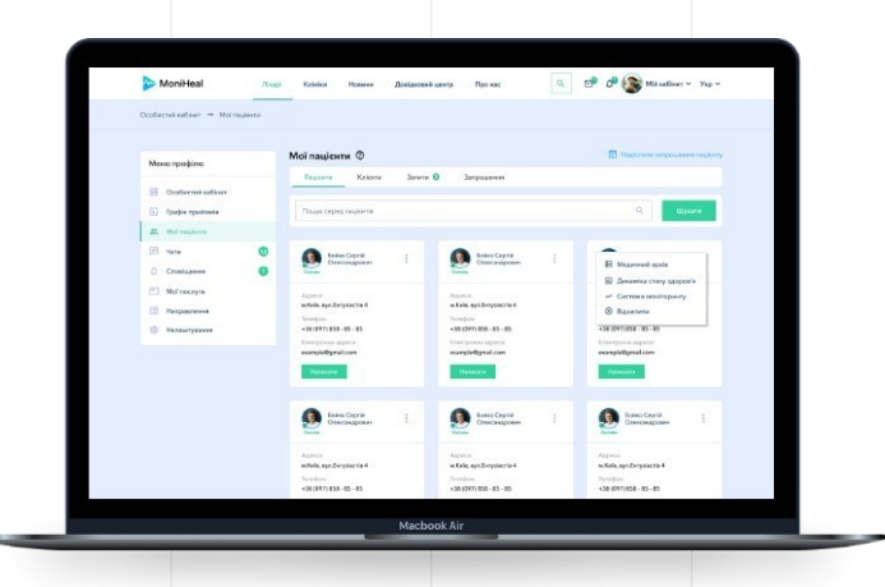

### **02**

Перейдіть до вкладки «Мої запрошення» та натисніть на кнопку «Надіслати запрошення пацієнту». Надіслати відповідне запрошення можна буде на електронну адресу чи через СМС. Пацієнти, які зареєструються після отримання запрошення, автоматично будуть відображатися у вкладці «Пацієнти».

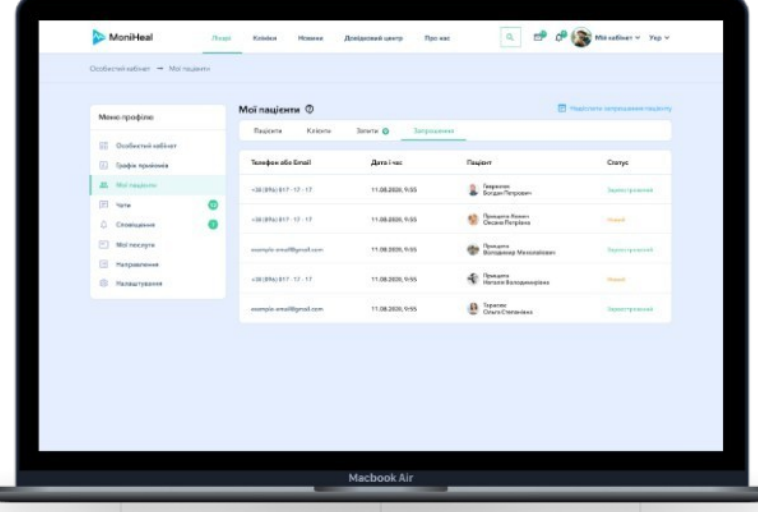

## **5. СИСТЕМА КОМУНІКАЦІЇ**

#### **01 02**

У профілі лікаря перейдіть до розділу «Пацієнти», натисніть «Написати», щоб відправити повідомлення потрібному пацієнтові.

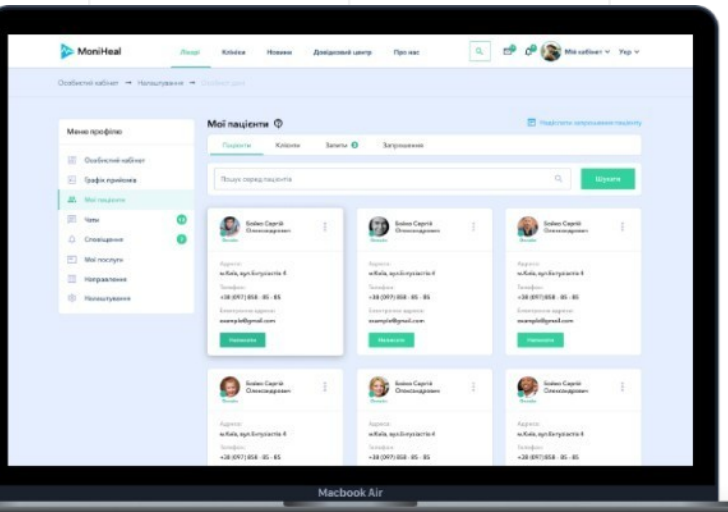

Перейдіть в особистий кабінет. В розділі «Чати» Ви можете побачити перелік усіх активних переписок.

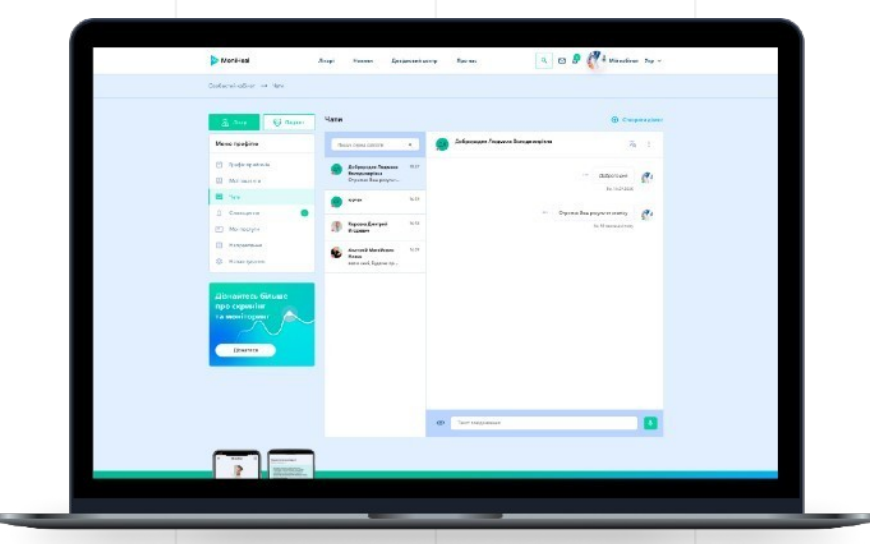

## **5. СИСТЕМА КОМУНІКАЦІЇ**

### **03**

Обравши в чаті співрозмовника, Ви можете написати текстове, графічне чи відеоповідомлення, а також прикріпити файл для відправки іншому співрозмовнику.

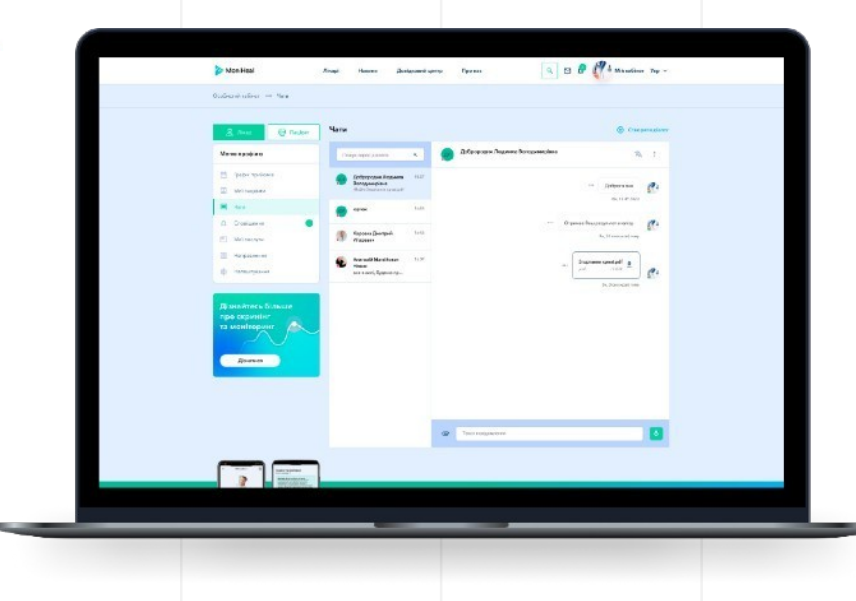

#### **04**

Також, Ви можете створити груповий чат, при цьому обравши анонімний режим.

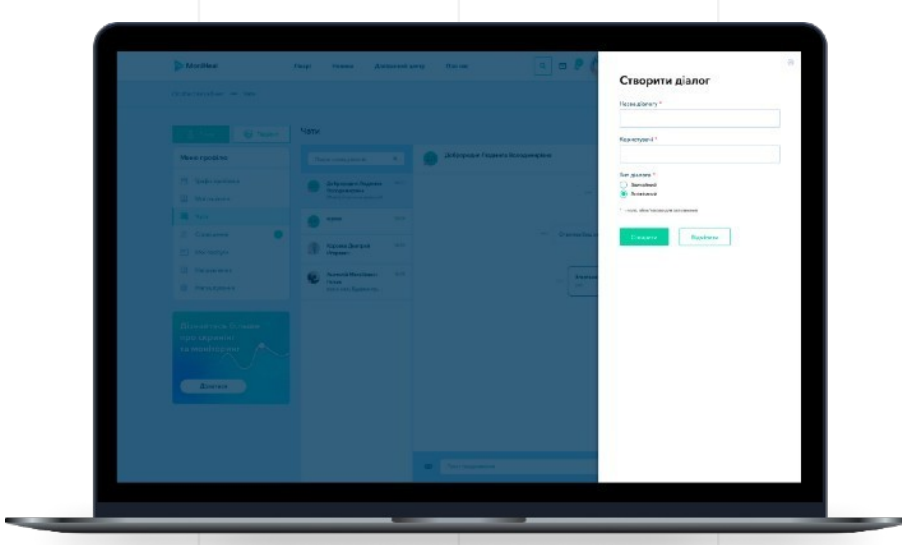

## **6. СИСТЕМА КОМУНІКАЦІЇ (ДОДАТОК)**

У профілі лікаря перейдіть до розділу «Мої пацієнти» та натисніть «Написати», щоб відправити повідомлення потрібному пацієнтові.

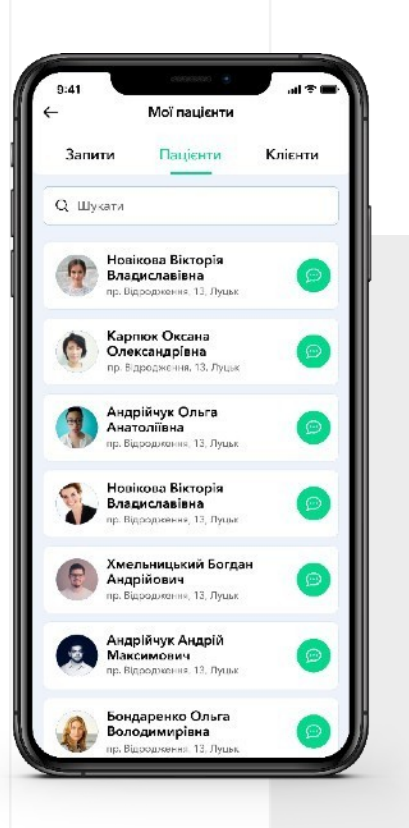

#### **01 02**

Обравши в чаті співрозмовника, Ви можете написати текстове повідомлення, а також прикріпити файл або фото для відправки іншому співрозмовнику.

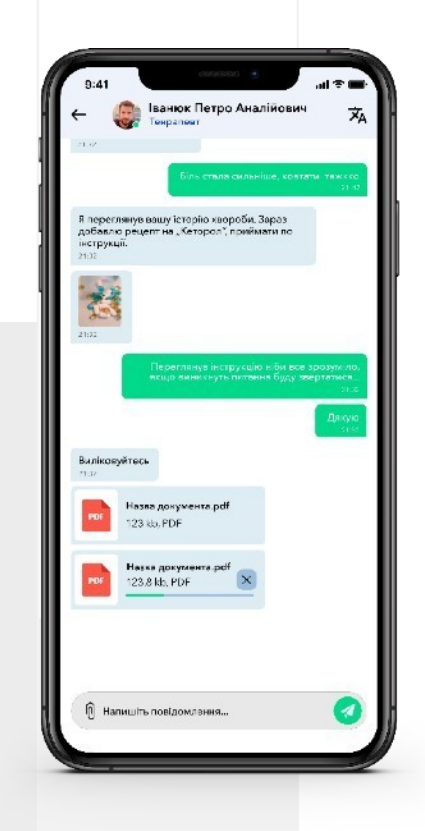

## **6. СИСТЕМА КОМУНІКАЦІЇ (ДОДАТОК)**

#### **03**

Перейдіть в особистий кабінет, щоб у «Чатах» побачити перелік усіх активних переписок.

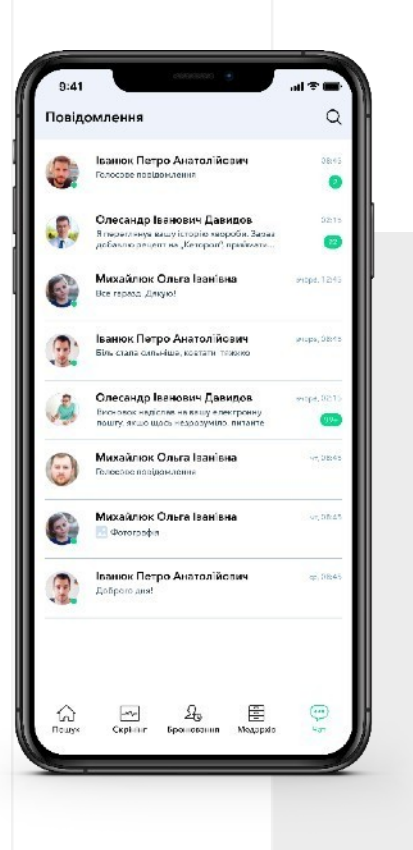

**04**

Також мобільний додаток дозволяє обмінюватись аудіоповідомленнями між лікарем та пацієнтом.

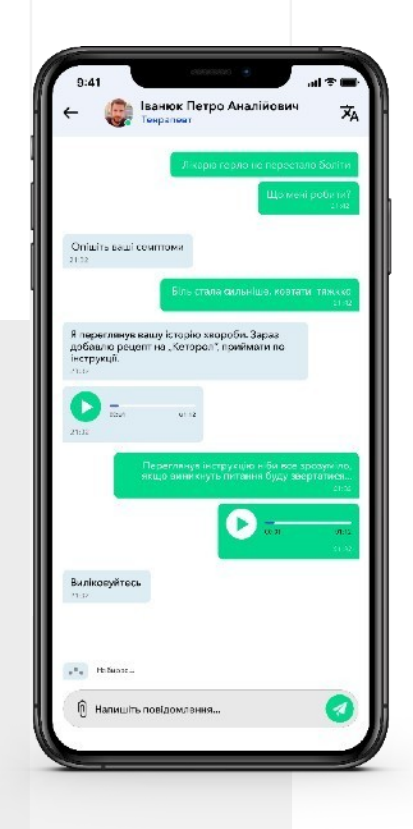

## **7. ВІДДАЛЕНА КОНСУЛЬТАЦІЯ**

#### **01 02**

Перейдіть в особистий кабінет. Далі оберіть розділ «Мої послуги».

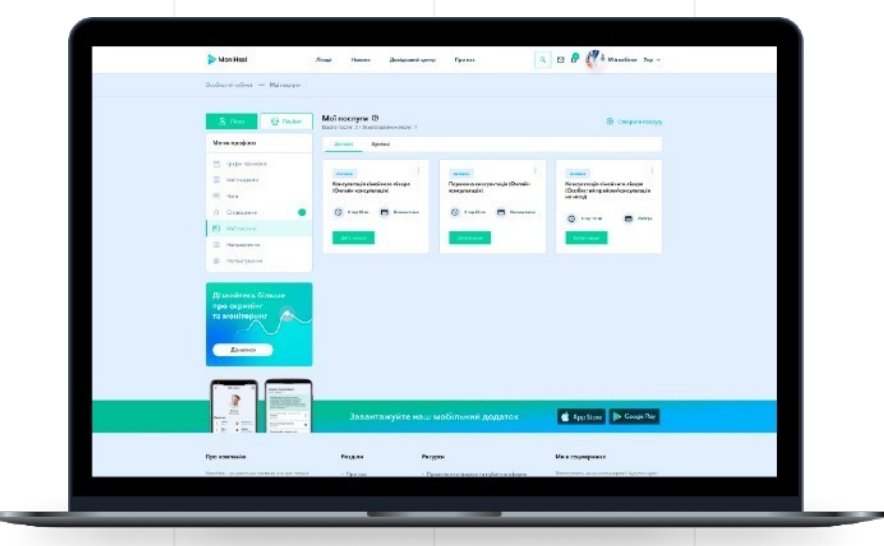

Для того, щоб така консультація розпочалась, необхідно перейти за посиланням на сторінку відеоконсультації разом із пацієнтом.

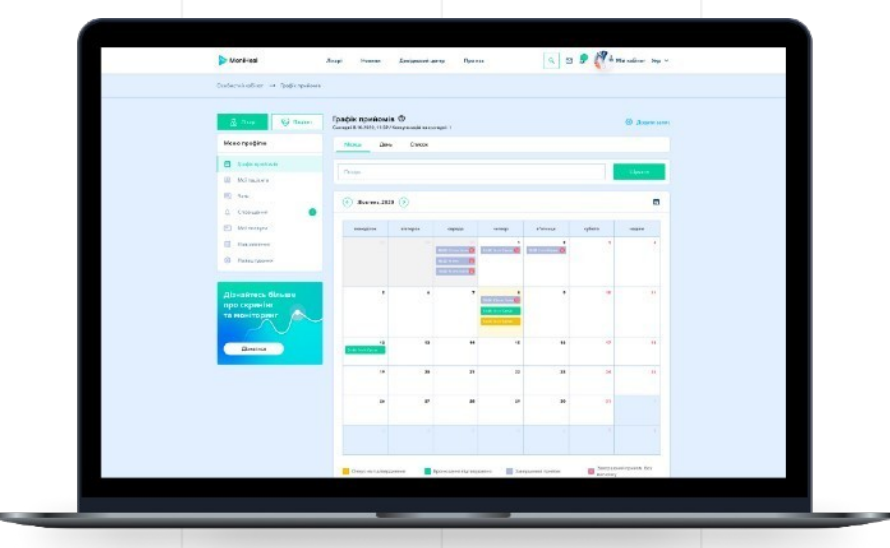

## **7. ВІДДАЛЕНА КОНСУЛЬТАЦІЯ**

#### **03 04**

Під час сеансу є можливість залишати помітки, обмінюватись повідомленнями та файлами у чаті.

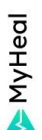

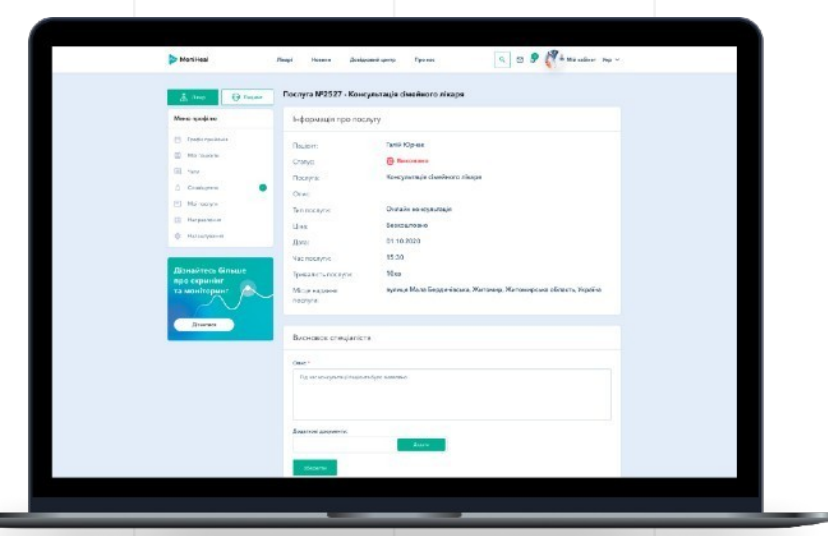

Запис консультації буде збережений та доступний для перегляду як лікарем, так і пацієнтом.

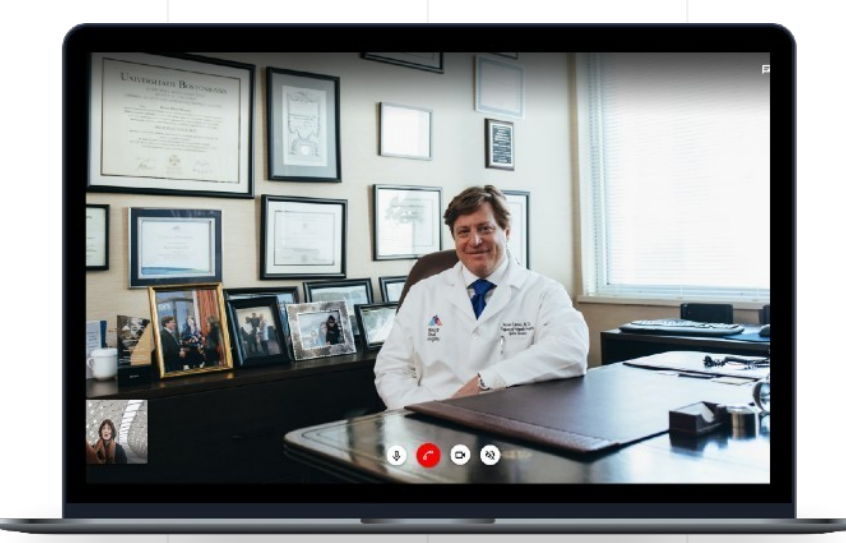

## **8. ПЕРСОНАЛЬНИЙ МЕДИЧНИЙ АРХІВ**

## **01**

У профілі лікаря перейдіть до розділу «Мої пацієнти» та натисніть «Медичний архів», щоб відкрити медичну онлайнкартку потрібного пацієнта.

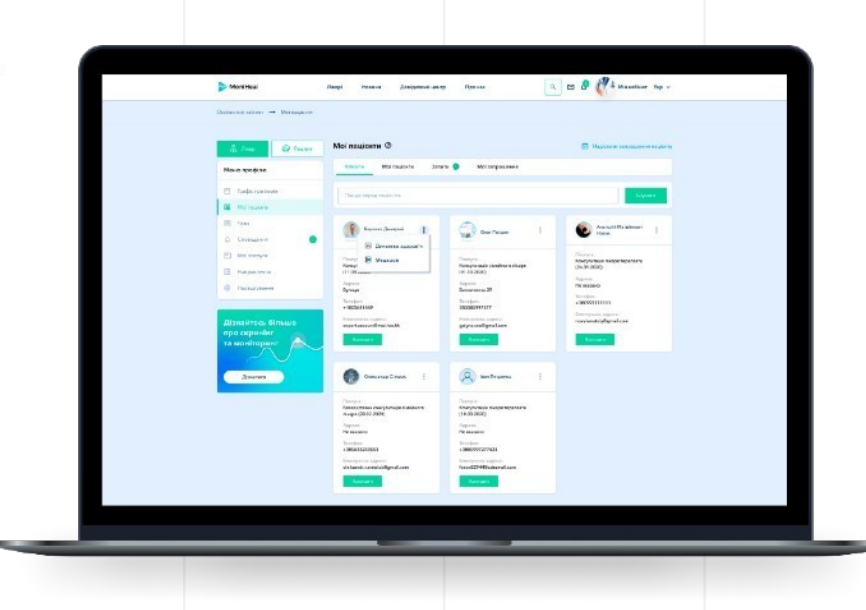

### **02**

Ви можете переглядати та сортувати записи у медичному архіві пацієнта за категоріями та часовими діапазонами.

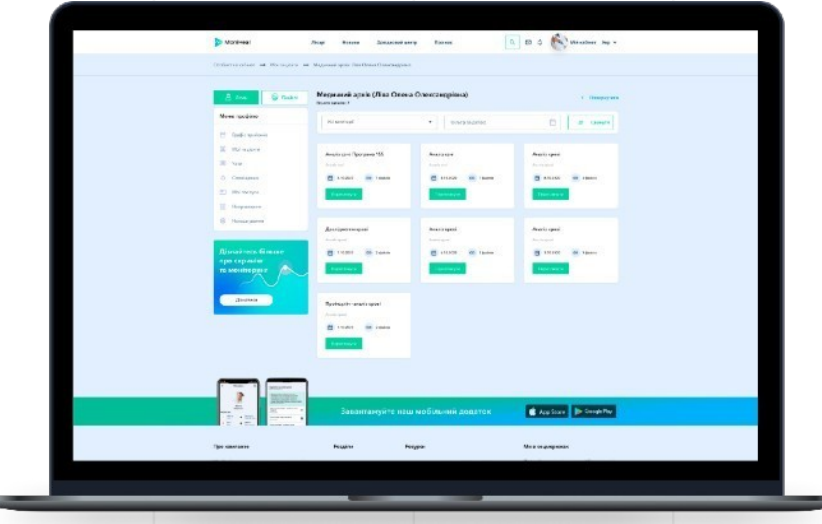

## **8. ПЕРСОНАЛЬНИЙ МЕДИЧНИЙ АРХІВ**

### **03**

Можна переглядати кожен запис у медичному архіві пацієнта. Онайомитися з результатами аналізів і досліджень, перейти до перегляду динаміки (якщо така є для конкретного запису). А також переглянути відеоконсультації з пацієнтом (якщо це відео було попередньо збережене).

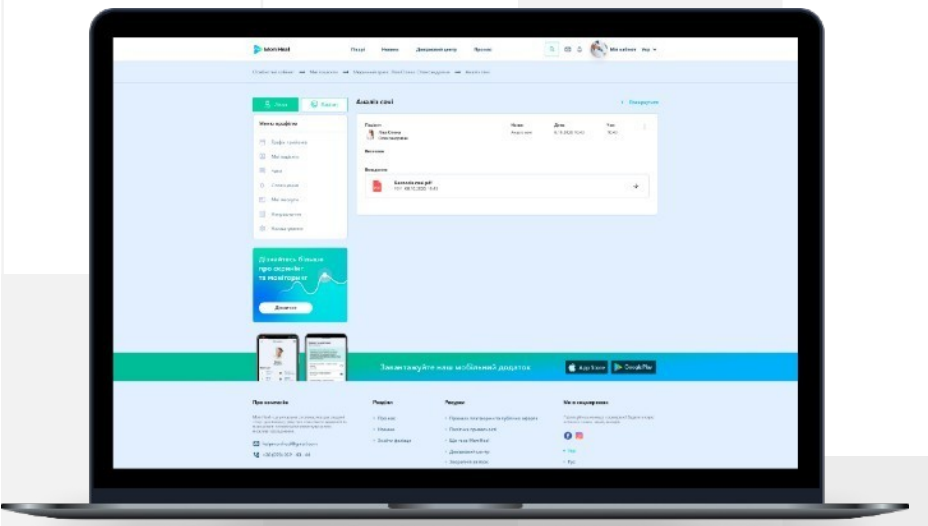

## **9. ПЕРСОНАЛЬНИЙ МЕДИЧНИЙ АРХІВ (ДОДАТОК)**

Медичний архів – це медична онлайн-картка, яка містить електронні копїї результатів обстеження.

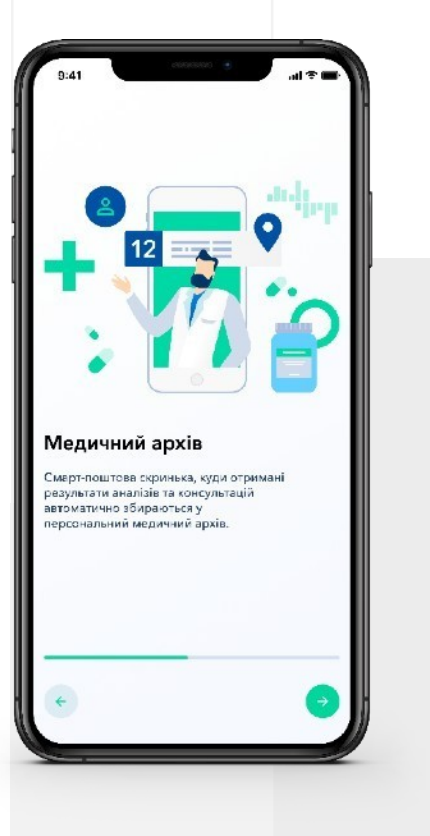

#### **01 02**

У профілі лікаря перейдіть до розділу «Мої пацієнти» та натисніть «Медичний архів», щоб відкрити медичну онлайн-картку потрібного пацієнта.

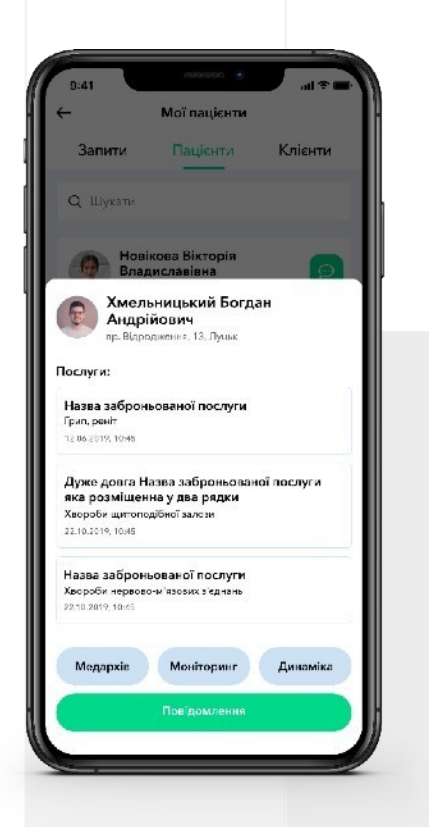

## **9. ПЕРСОНАЛЬНИЙ МЕДИЧНИЙ АРХІВ (ДОДАТОК)**

Є можливість переглянути всі дані аналізів, досліджень тощо.

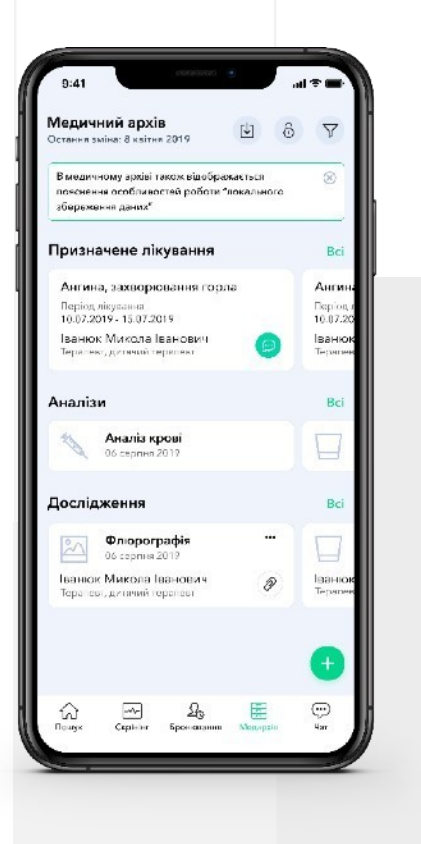

#### **03 04**

Також можна перейти до перегляду динаміки стану здоров'я, якщо клієнт активував цей функціональний модуль.

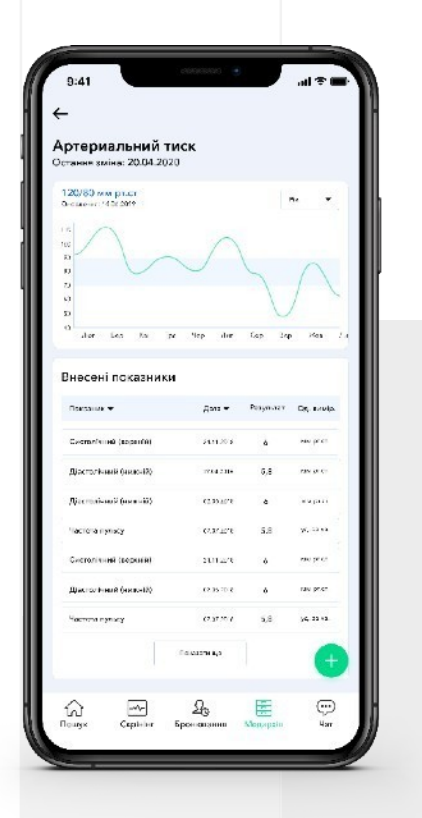

## **10. ПРОГРАМА СКРИНІНГУ І МОНІТОРИНГУ (ВЕБВЕРСІЯ)**

## **01**

У профілі лікаря перейдіть до розділу «Мої пацієнти» та натисніть «Система скрінінгу та моніторингу».

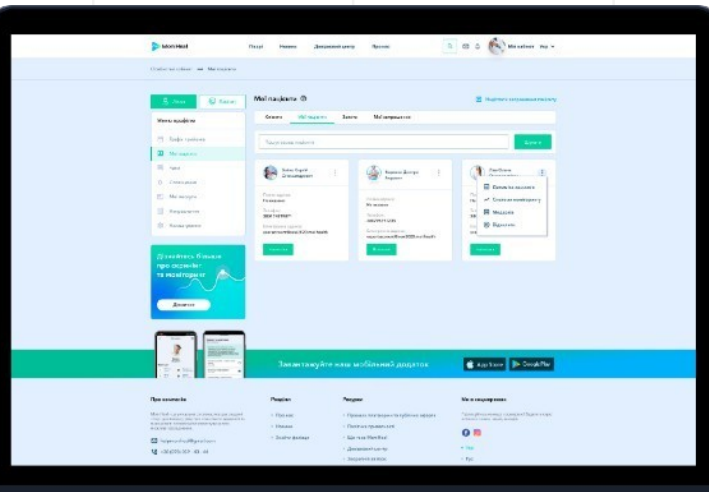

### **02**

Ви також маєте можливість корегувати цей план для пацієнтів: додавати чи відміняти окремі дослідження і обстеження.

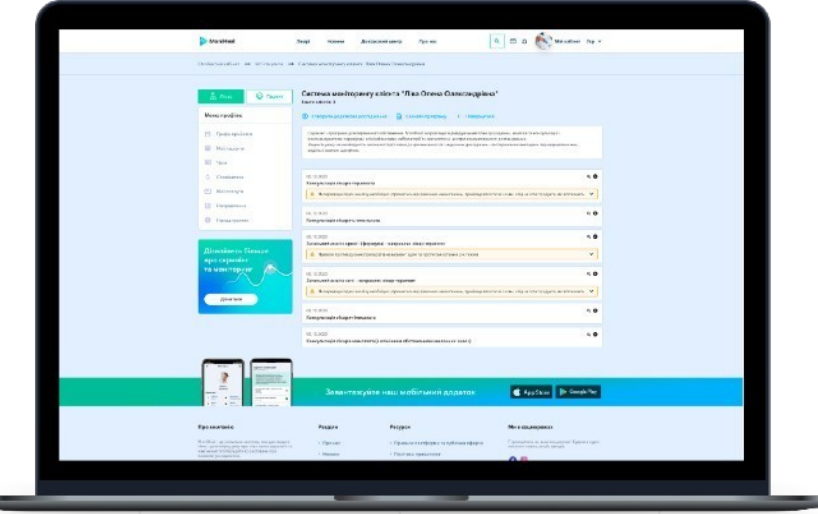

## **10. ПРОГРАМА СКРИНІНГУ І МОНІТОРИНГУ (ВЕБВЕРСІЯ)**

У профілі лікаря перейдіть до розділу «Мої пацієнти» та натисніть «Система скрінінгу та моніторингу».

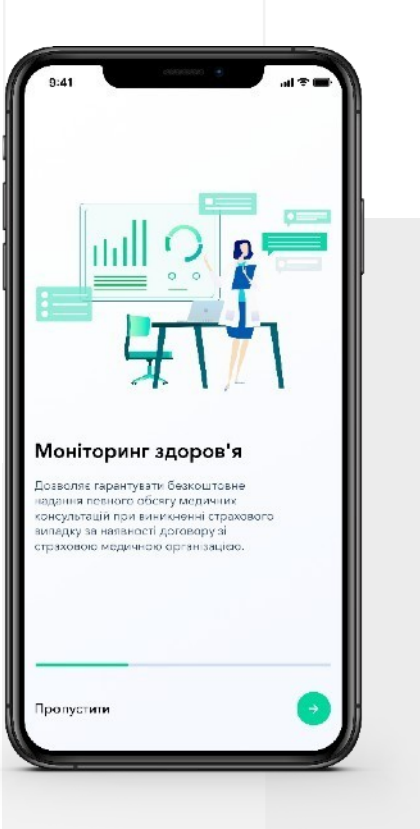

#### **01 02**

Ви також маєте можливість корегувати цей план для пацієнтів: додавати чи відміняти окремі дослідження і обстеження.

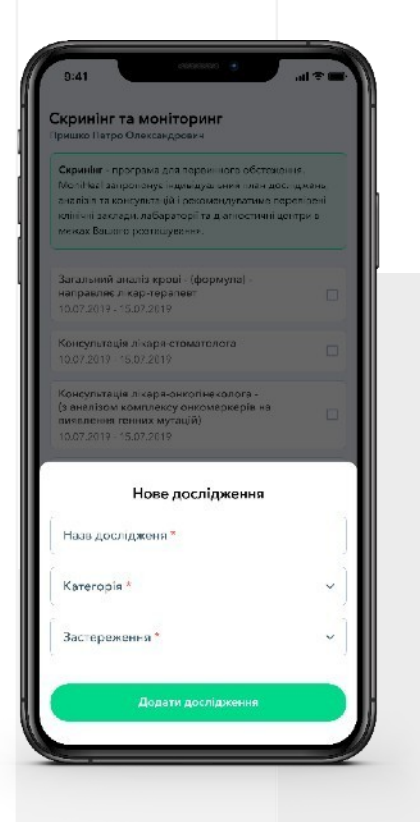

## **10. ПРОГРАМА СКРИНІНГУ І МОНІТОРИНГУ (ВЕБВЕРСІЯ)**

**03**

Є можливіть детального перегляду програм для пацієнта.

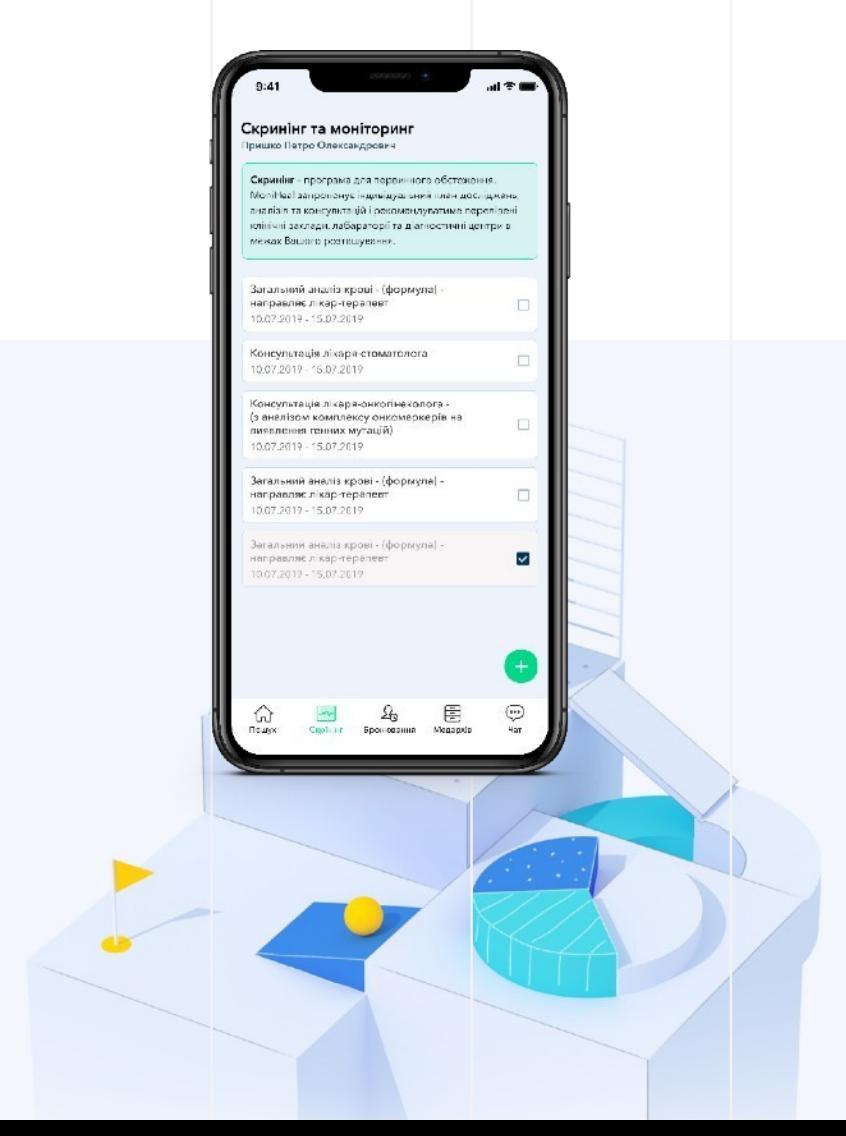

## **12. ДИНАМІКА ЗДОРОВ'Я**

## **01**

Щоб відкрити перегляд показників здоров'я пацієнта, у профілі лікаря перейдіть до розділу «Мої пацієнти» та натисніть «Динаміка здоров'я».

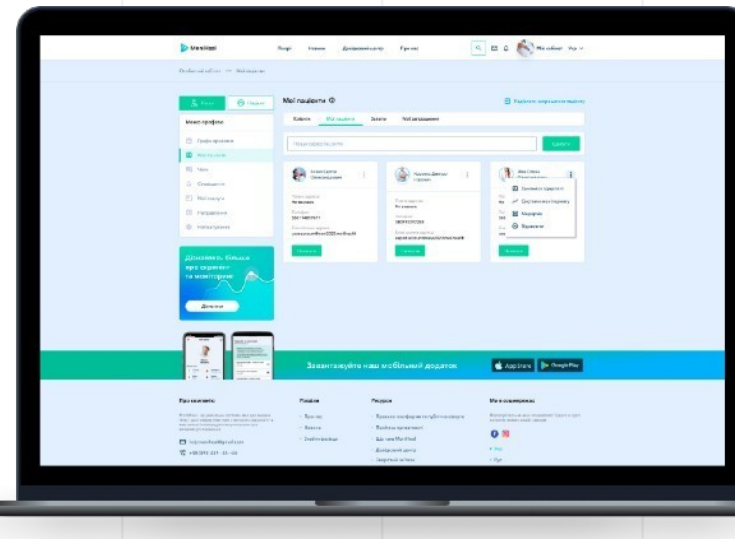

### **02**

Всі показники згруповані за типами аналізів.

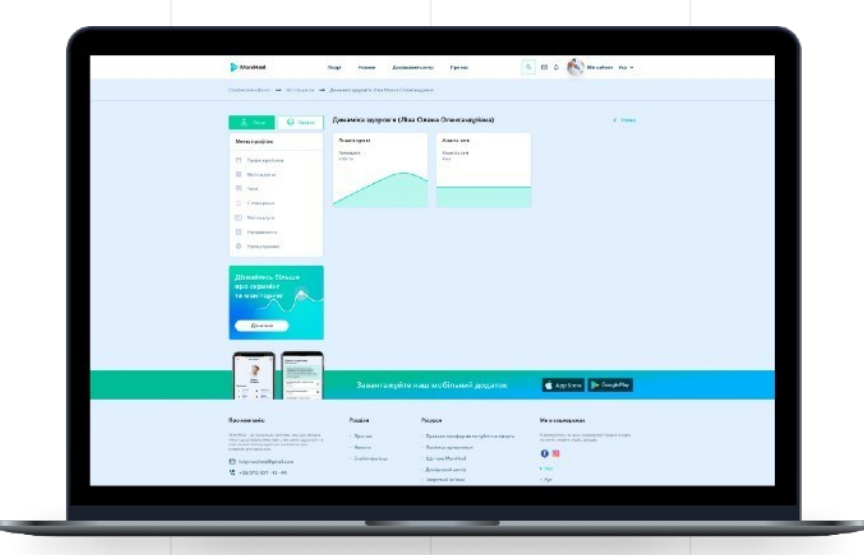

## **12. ДИНАМІКА ЗДОРОВ'Я**

## **03**

Кожен графік відображає зміну показників. Окремим блоком виділена область референтних значень, при виході за межі певного показника пацієнт отримує автоматичне інформування системи.

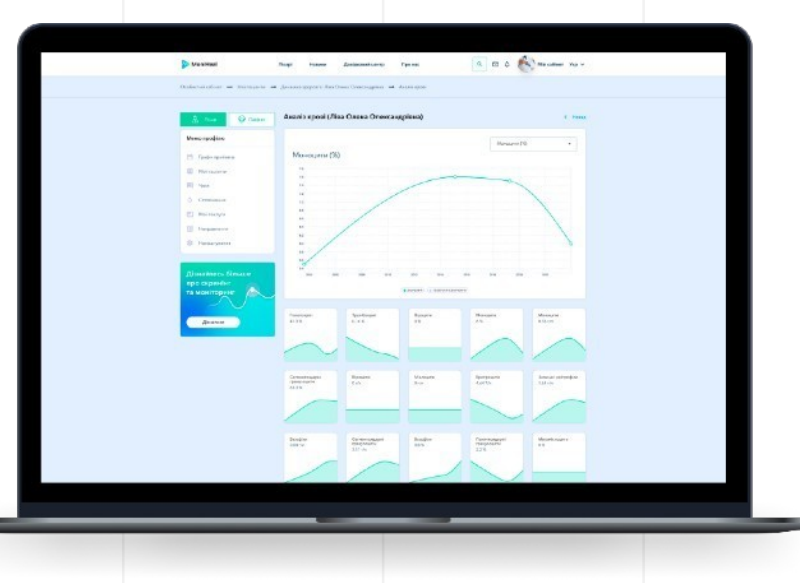

### **04**

Також є зручне переключення між показниками груп аналізів та швидкий перехід на детальний перегляд аналізу пацієнта.

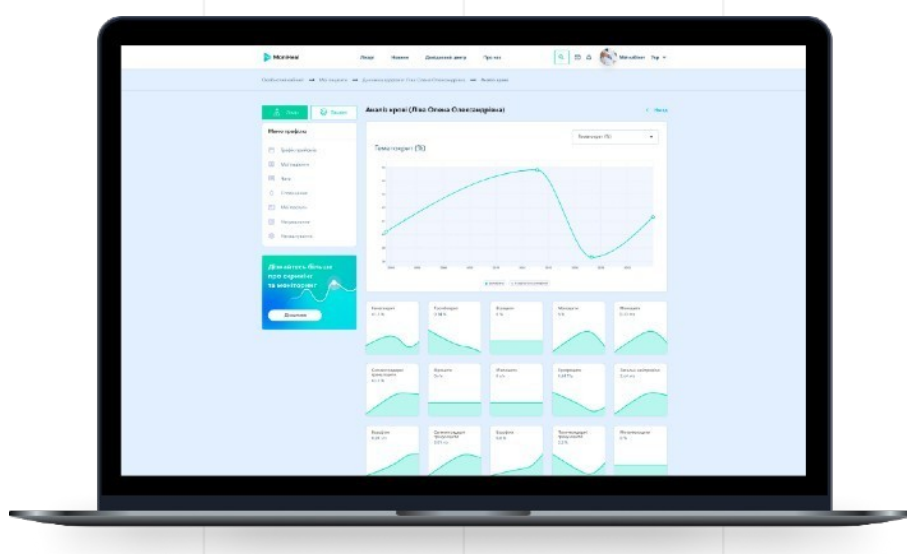

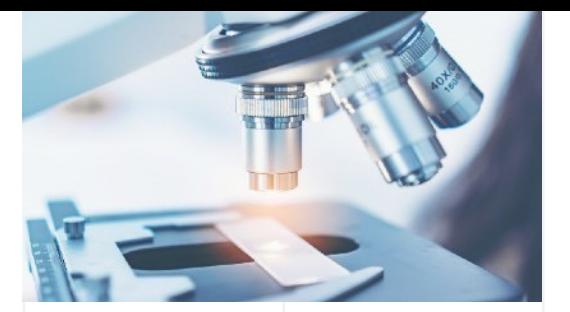

## **13. НАПРАВЛЕННЯ НА АНАЛІЗИ**

## **01**

Для створення направлення перейдіть до розділу бокового меню «Направлення» та натисніть на кнопку «Створити направлення на аналізи».

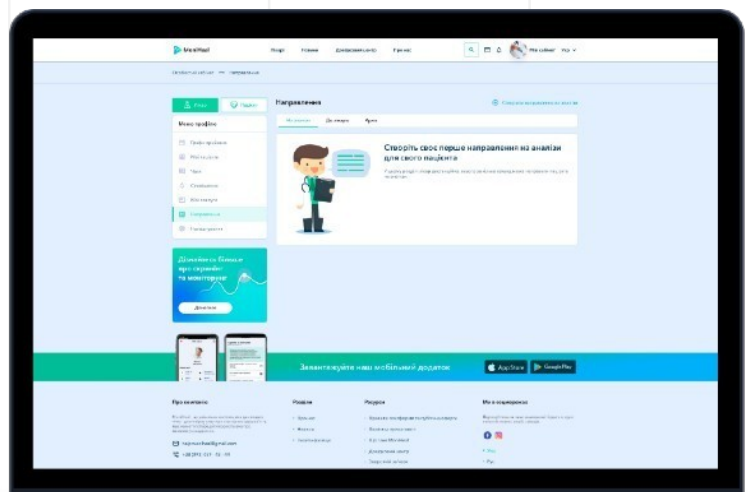

## **13. НАПРАВЛЕННЯ НА АНАЛІЗИ**

## **02**

Оберіть пацієнта, для якого Ви створюєте направлення, оберіть вид аналізу, дату створення та місце проведення (лабораторію).

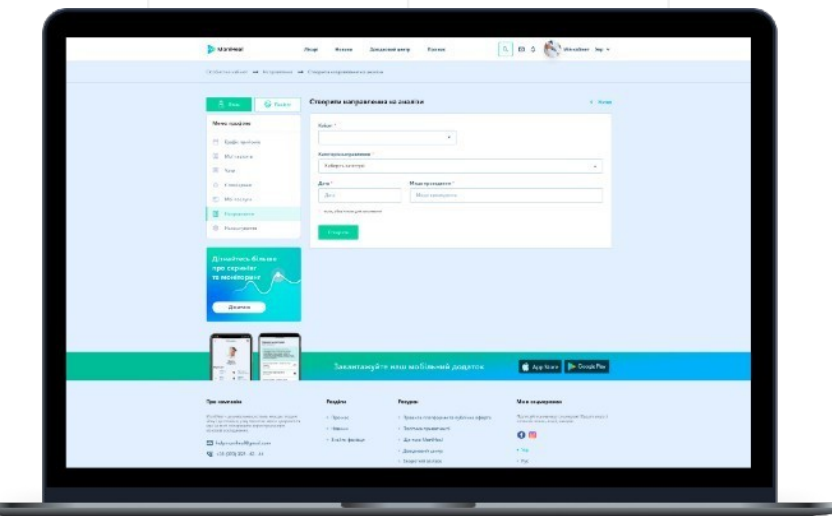

### **03**

Також Ви можете переглянути усі існуючі направлення. Це можна зробити в особистому кабінеті в меню «Направлення», вкладка «На аналізи».

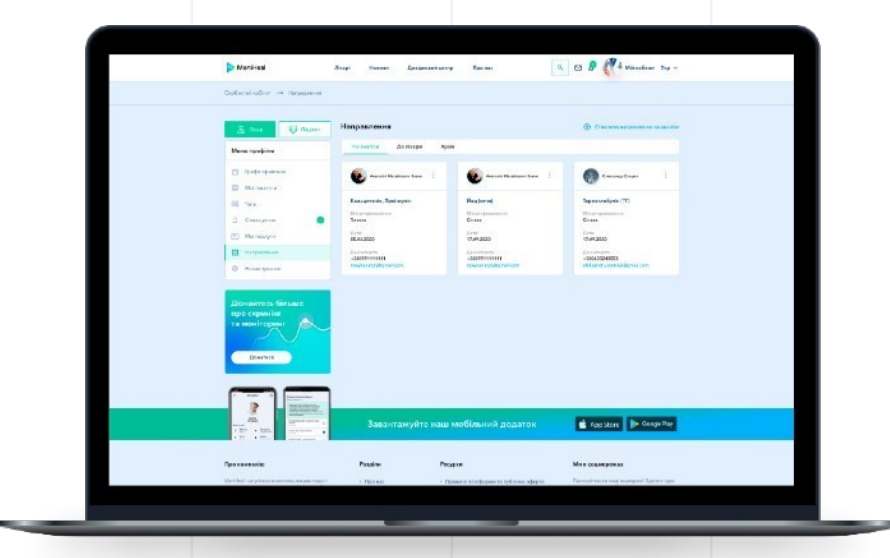

 $-2$ 

## **14. НАПРАВЛЕННЯ ДО ІНШОГО ФАХІВЦЯ**

## **01**

Скористайтесь пошуком на MyHeal, щоб підібрати потрібного фахівця.

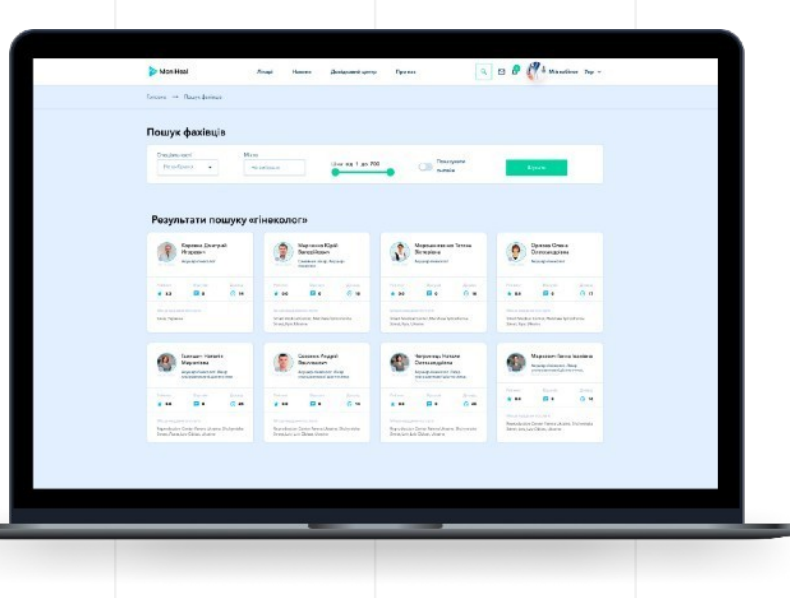

## **02**

Для створення направлення перейдіть у його профіль та забронюйте послугу лікаря для Вашого пацієнта.

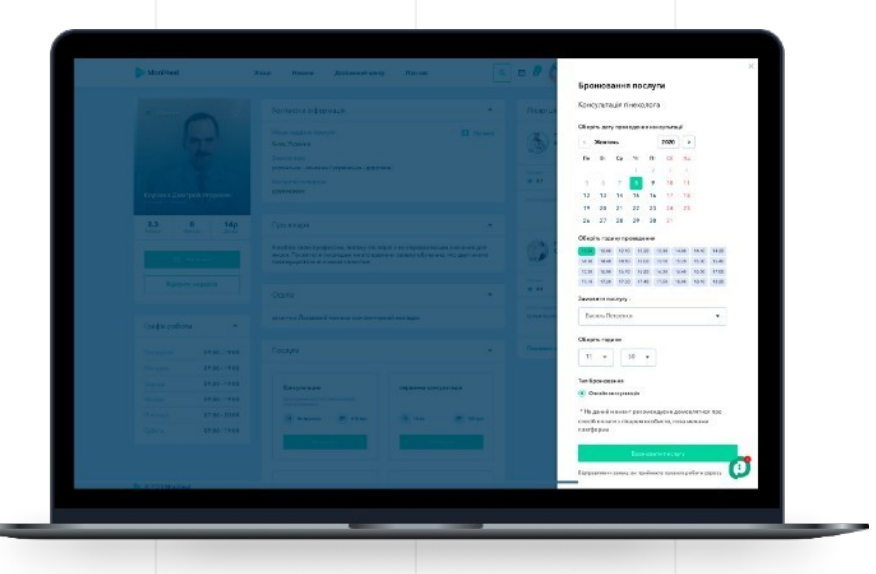

## **14. НАПРАВЛЕННЯ ДО ІНШОГО ФАХІВЦЯ**

## **02**

Всі заброньовані послуги для пацієнтів можна буде переглянути у розділі бокового меню «Направлення» – вкладка «До лікарів».

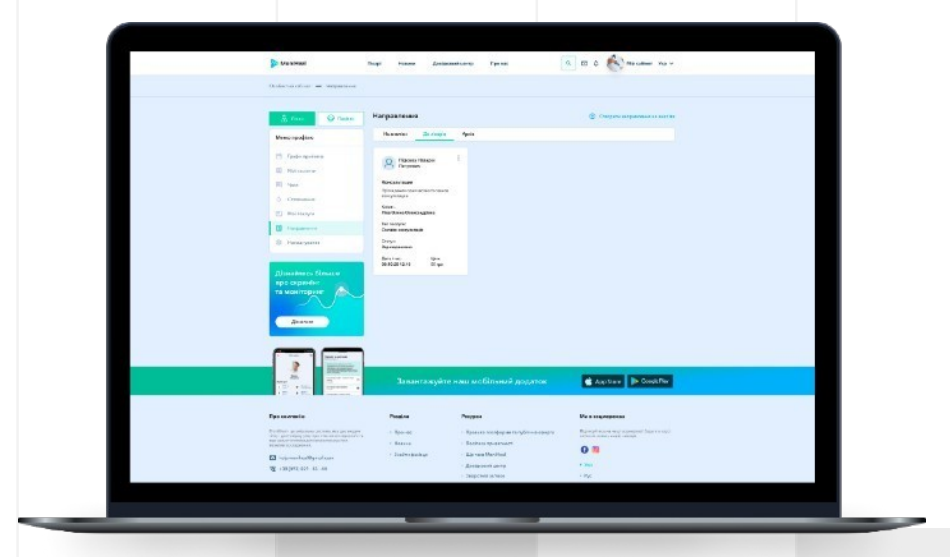

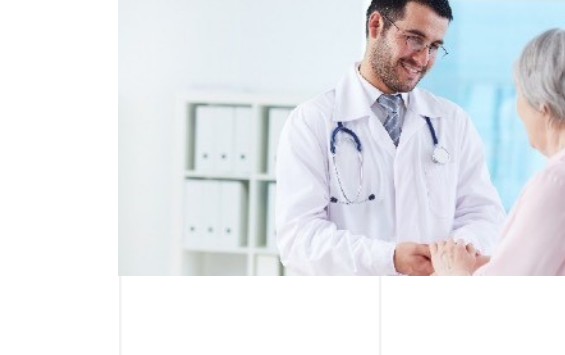

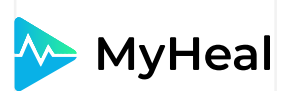

# **ДЯКУЄМО ЗА УВАГУ!**

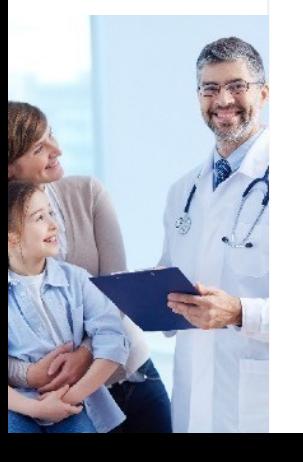

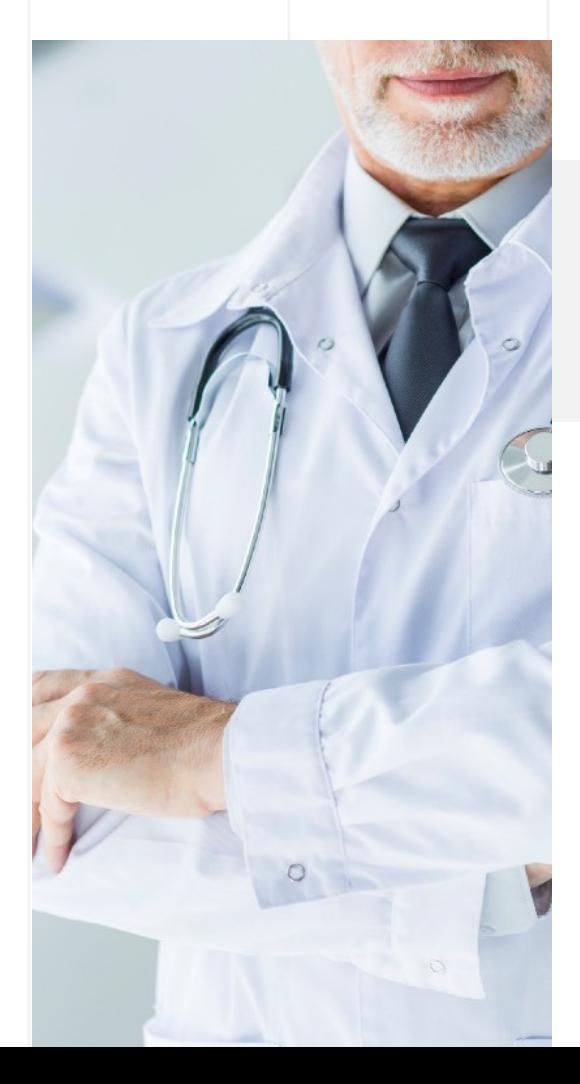